# TOTAL POINTS GRADE COLUMN

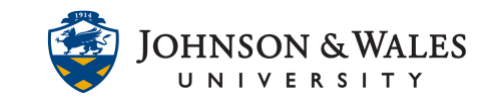

A total grade column can be created if using a total points grade center.

# **Instructions**

#### **Note:**

In the Grade Center, make sure columns have been created first before setting up a total grade column. See the Create [Grade Columns](https://idt.jwu.edu/ulearn/faculty/userguides/columns_manual.pdf) user guide.

1. In the Course Management area of the course menu, click on **Grade Center**. A drop down menu appears. Click on **Full Grade Center.**

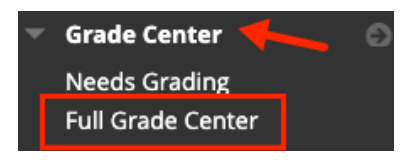

2. Click **Create Calculated Column**, and then select **Total Column**.

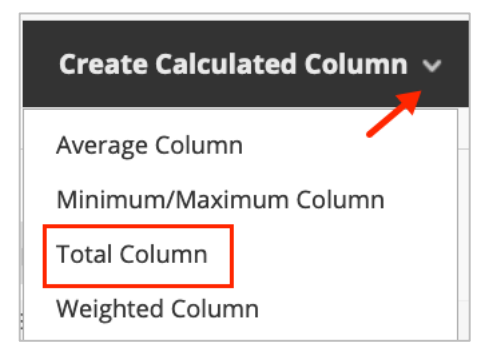

3. On the Create Total Column page, type in the Column Name box and call **Total Points.** The Grade Center Name is not required.

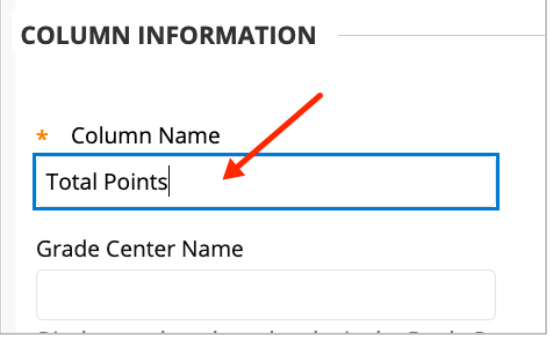

#### **Instructional Design & Technology**

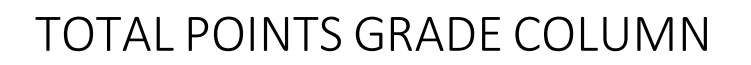

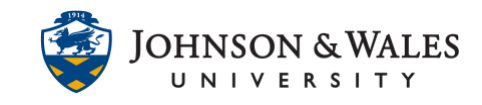

4. Scroll down to Primary Display. Make sure it stays on **Score** so that students see a score earned on all assignments. A Secondary Display is not necessary.

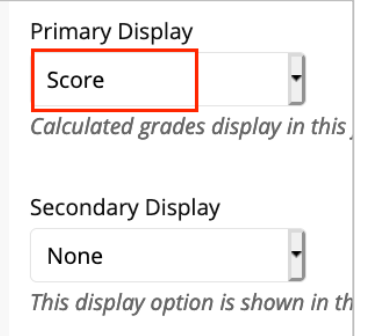

5. In the Select Columns section of the page the default option **All Grade Columns** should be selected. In the next section, **Calculate as Running Total** is set to **Yes** by default. In most cases, these options do not need to be changed. See note below.

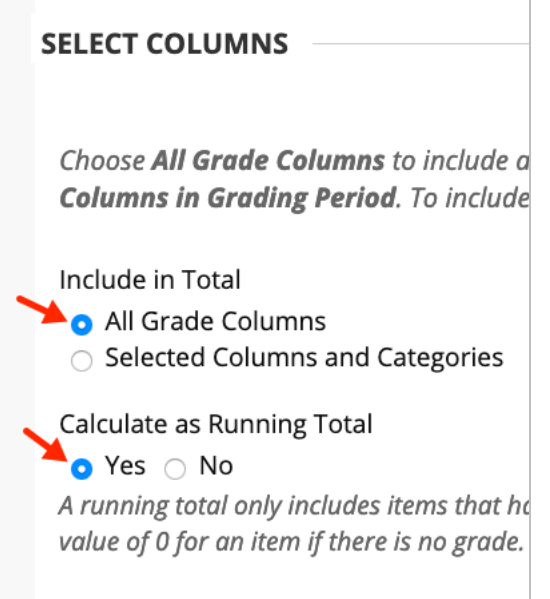

## **Note:**

The only time that **Selected Columns and Categories** needs to be selected is if a category (i.e., quizzes) was included and you needed to drop the lowest score in that category. See last note below for additional information.

6. In the Options section, it is recommended to keep the default options.

# TOTAL POINTS GRADE COLUMN

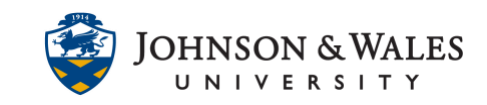

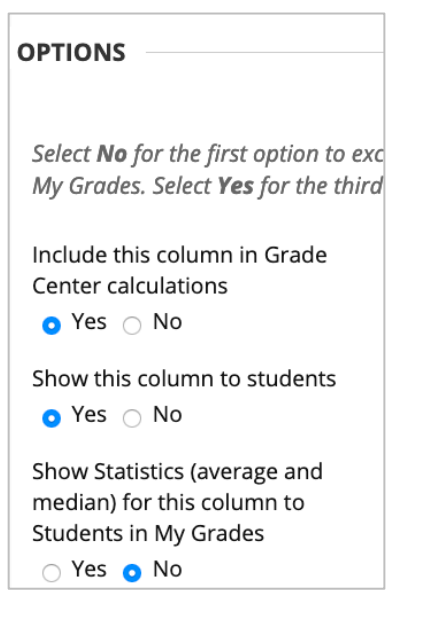

7. Click Submit when finished.

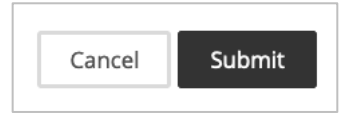

### **Note:**

It may be necessary to create a category in the event you need to group columns together to drop the lowest grade from that group (such as dropping the lowest quiz or test score) Please see th[e Create Grade Categories](https://idt.jwu.edu/ulearn/faculty/userguides/grade_center_create_category.pdf) user guide for more information on how to accomplish this.

### **Note:**

You also want to set up a [% Grade to Date](https://idt.jwu.edu/ulearn/faculty/userguides/create_weighted_column.pdf) column to show the points as a percentage column to students.

#### **Instructional Design & Technology**